# **Lightroom / Photoshop**

## **Couleur dans une image noir et blanc**

#### **Dans Lightroom**

#### **1. Importation de la photo.**

Gestion des fichiers : cocher « créer des aperçus dynamiques (cela permet de travailler …) et « ne pas importer d'éventuels doublons ».

Appliquer pendant l'importation : « Param. Développement Lens + CA corrections.

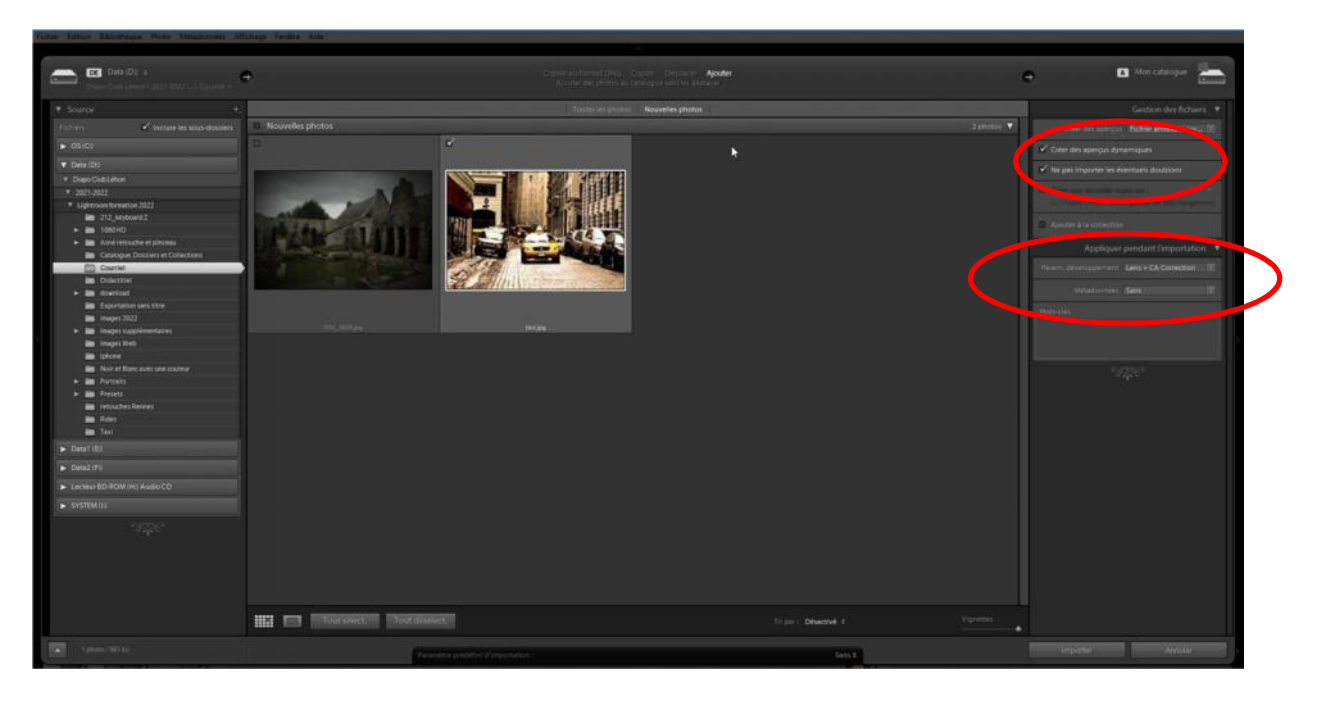

**2. Réaliser les réglages de base et autres transformations**

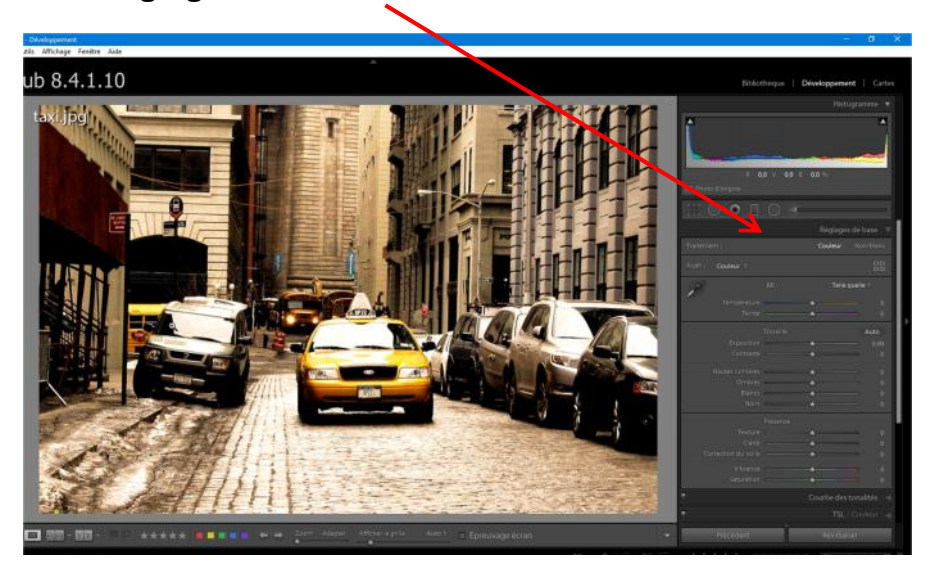

### **3. Exportation de la photo dans Photoshop**

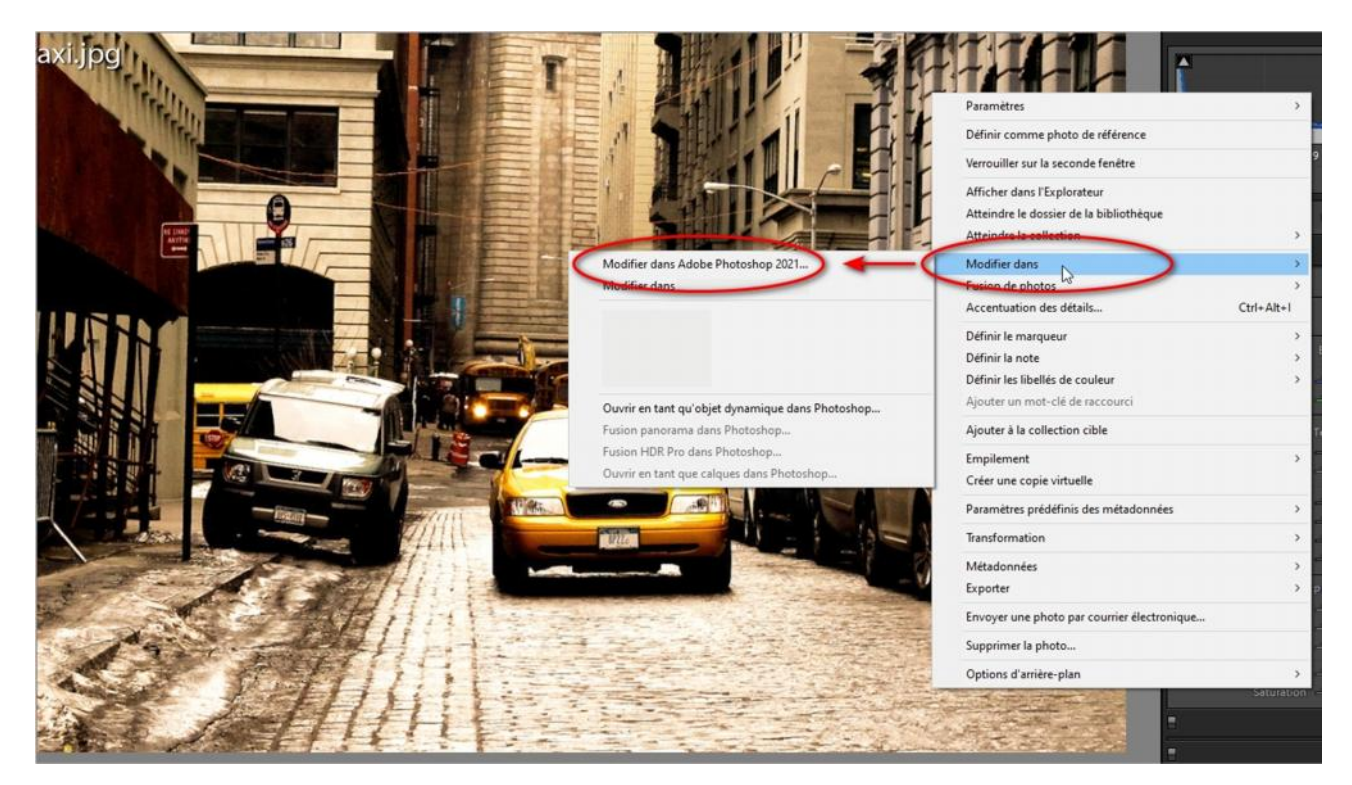

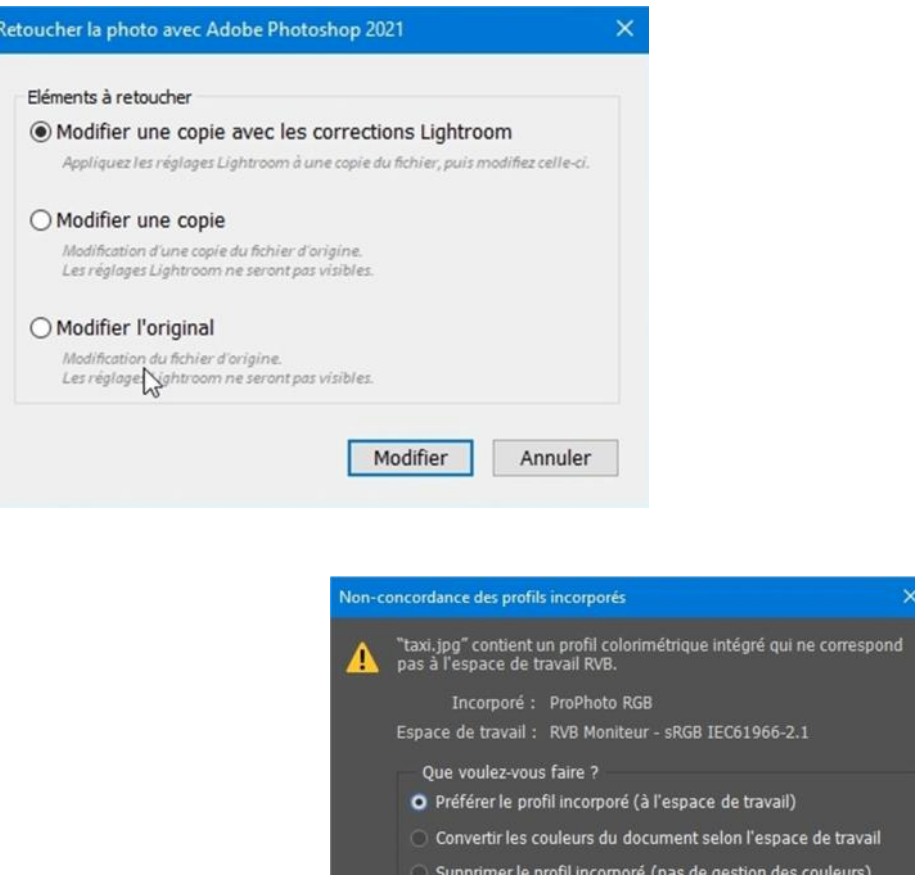

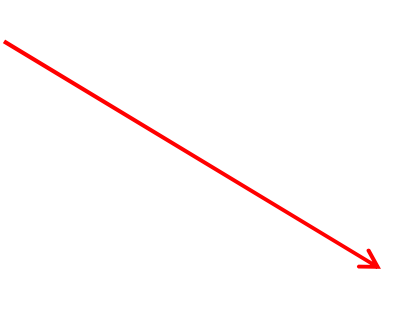

Lightroom / Photoshop Couleur dans une image noir et blanc **Page 2** sur 9 **20**  $\frac{1}{20}$  iuin 2022

 $\overline{\alpha}$ 

Annuler

Sélectionner l'image avec CTRL + A (ou Sélection / Tout sélectionner) et copier l'image CTRL + C (ou Edition / Copier)

Les tirets délimitent la zone sélectionnée

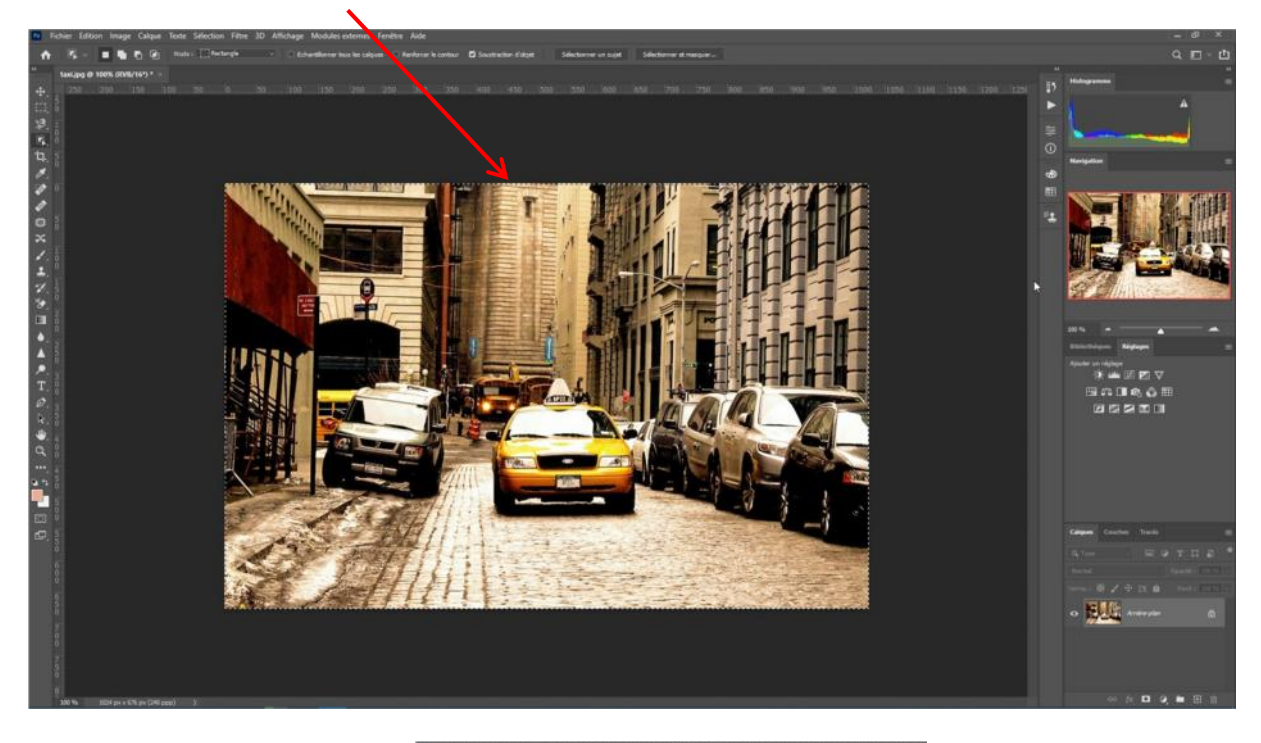

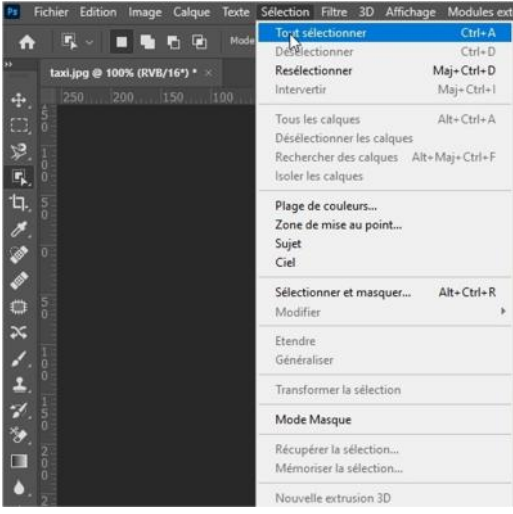

Créer un nouveau document CTRL + N (ou Fichier / Nouveau…)

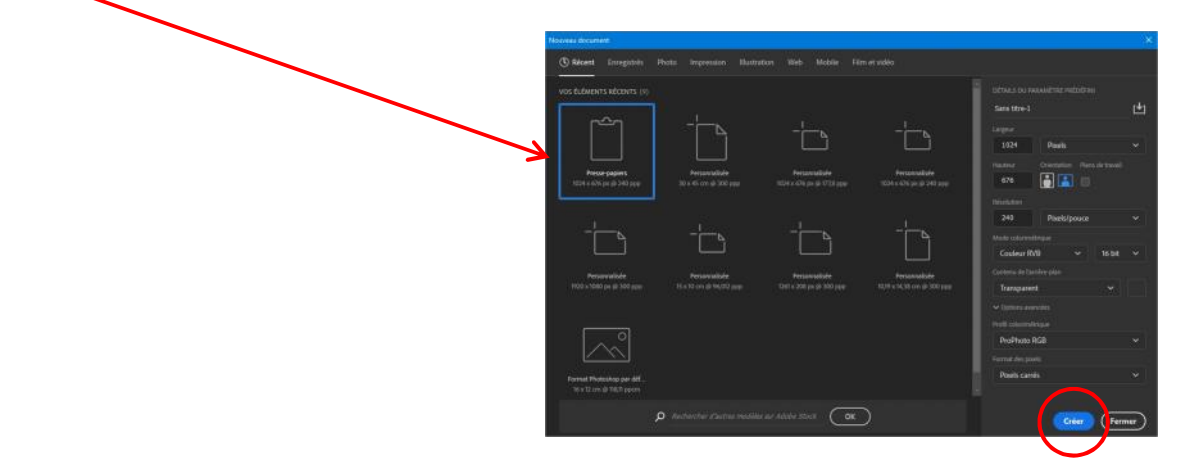

Puis coller l'image CTRL + V (Edition / coller)

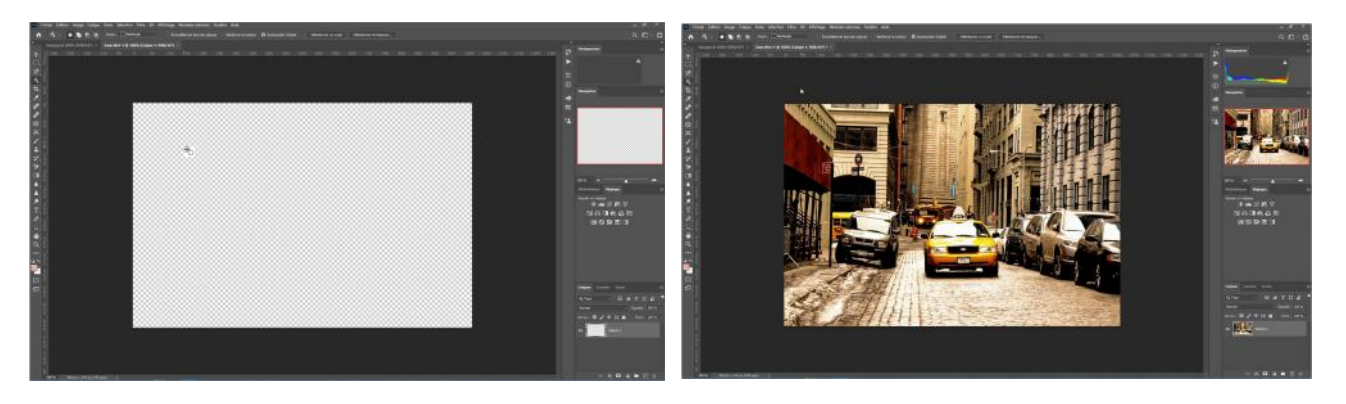

Mettre l'image en Noir & Blanc : Fichier image / mode / niveau de gris

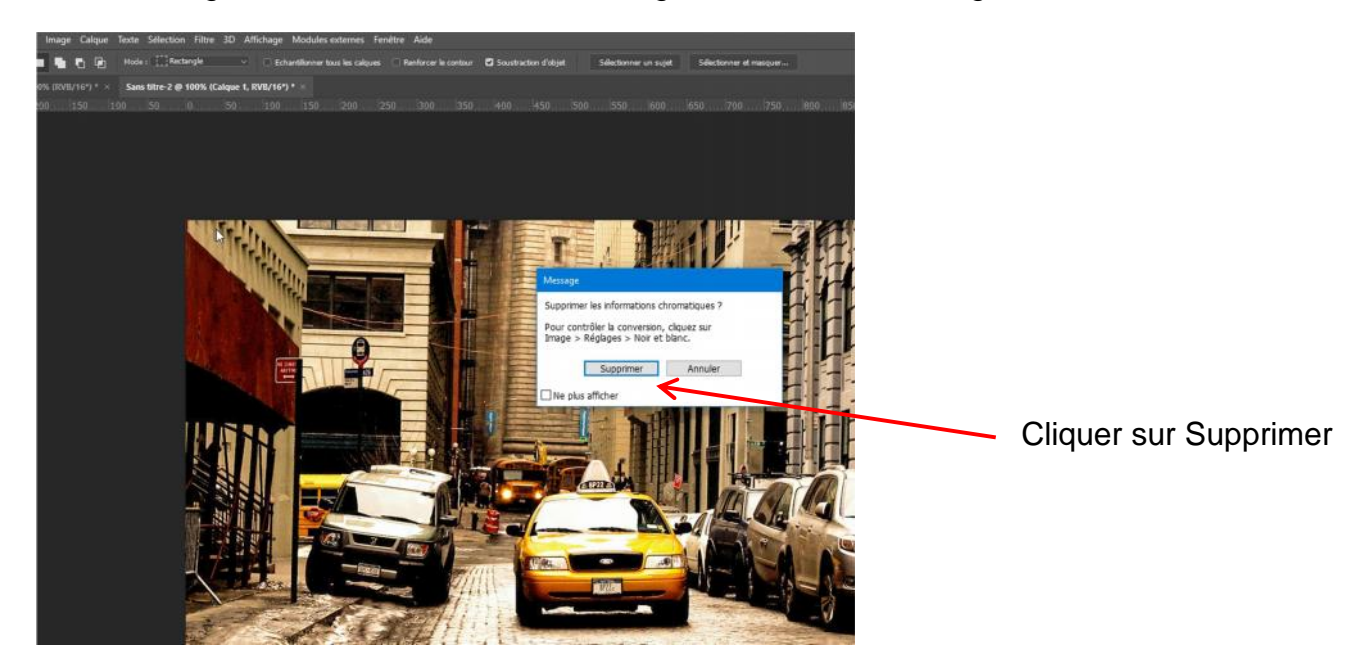

Sélectionner l'image avec CTRL + A (ou Sélection / Tout sélectionner) et copier l'image CTRL + C (ou Edition / Copier)

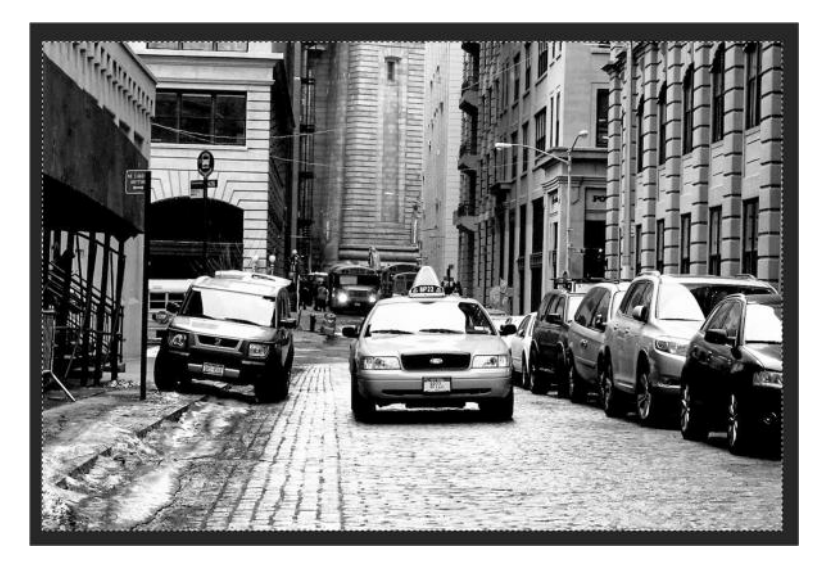

Revenir sur l'image précédente et faire coller (CTRL + V), puis ajouter un masque de fusion (Calque / masque de fusion) et travailler sur le calque de fusion

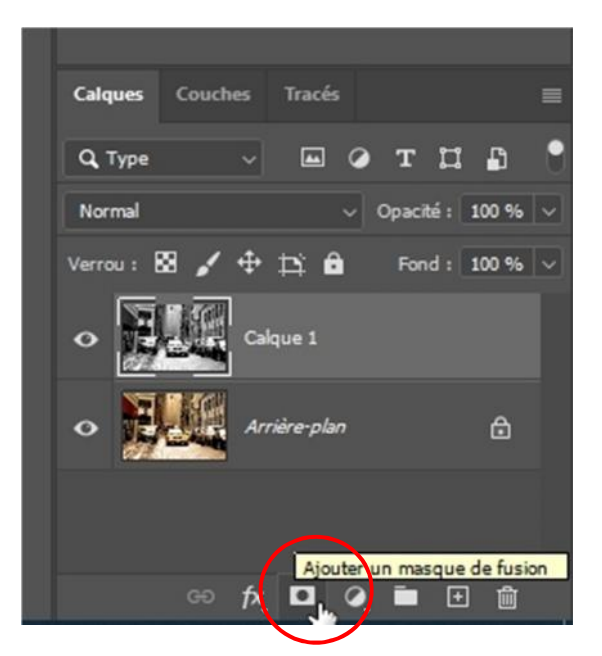

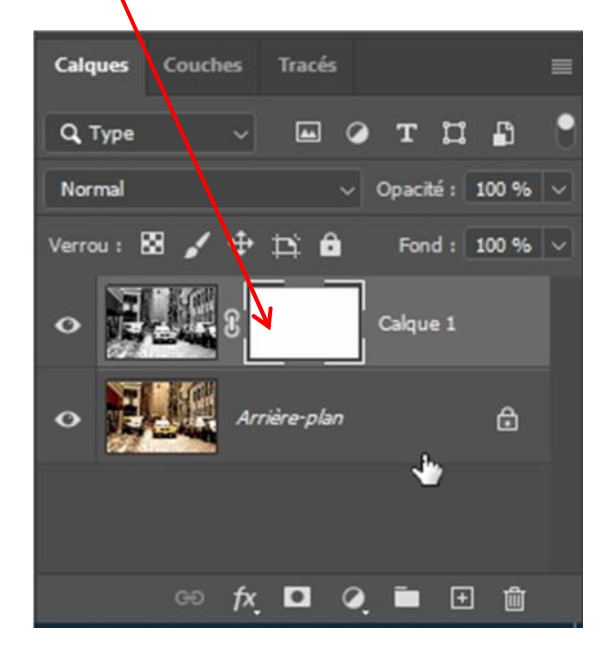

On prend le pinceau en gardant la couleur noire au premier plan.

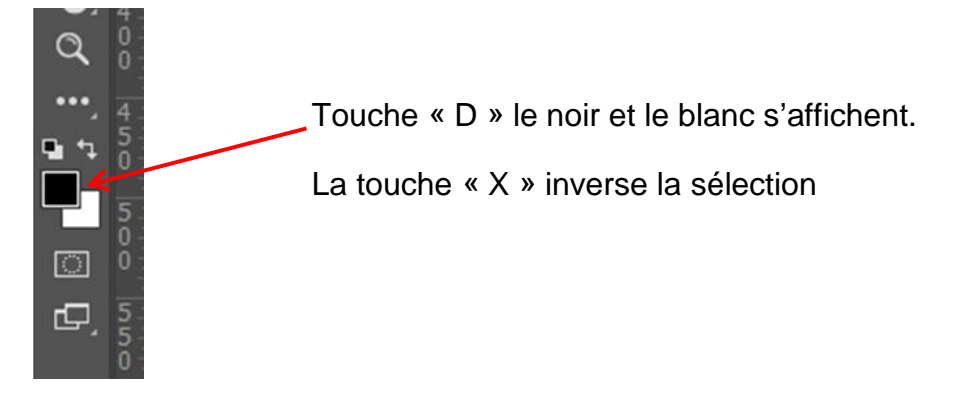

.On peut zoomer pour être plus précis CTRL +, ou ALT et roulette de la souris.

Peindre en noir les parties à dévoiler. Si on déborde, appuyer sur la touche « X » et peindre en blanc. Penser à Zoomer et adapter la taille du pinceau.

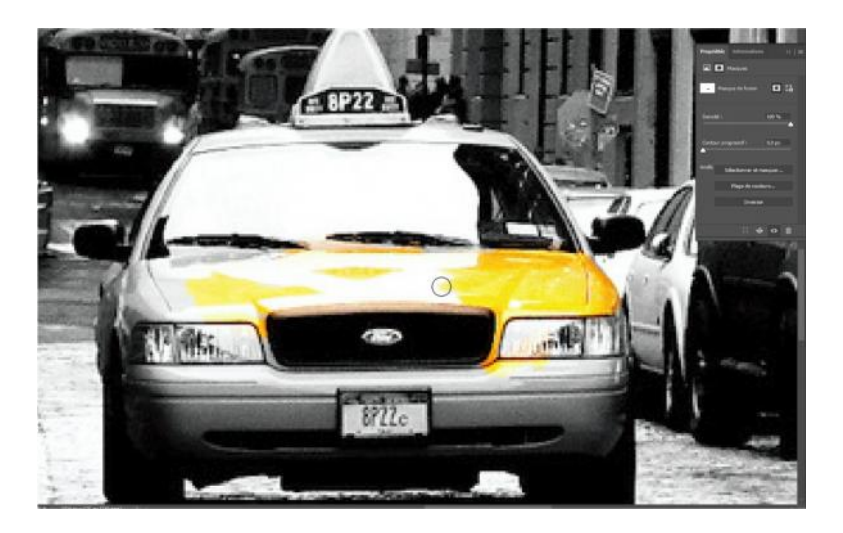

Pour faire des lignes droites, cliquer pour définir le point de départ, appuyer sur Shift, et cliquer sur le point d'arrivée.

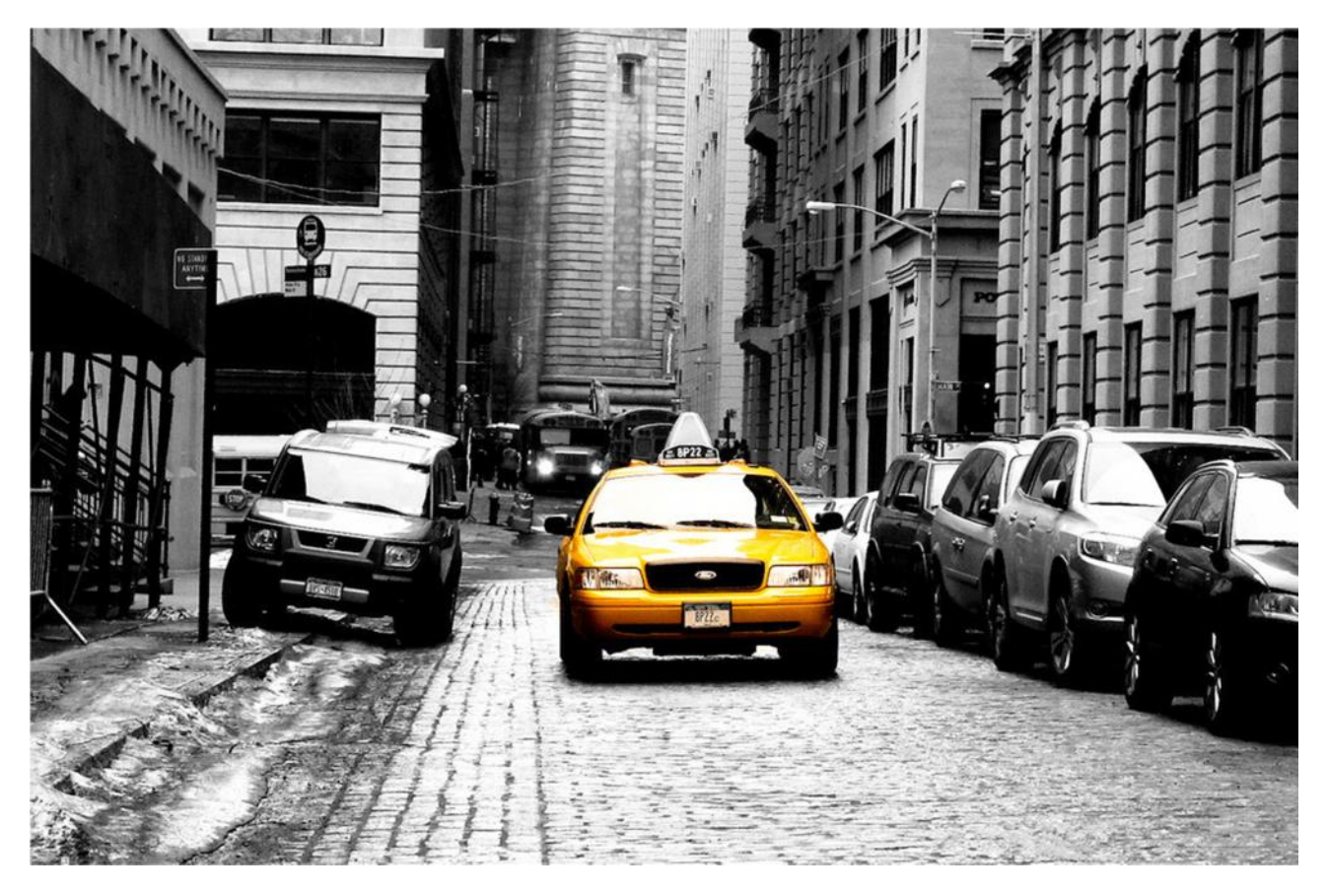

On peut ajouter du texte, même en couleur.

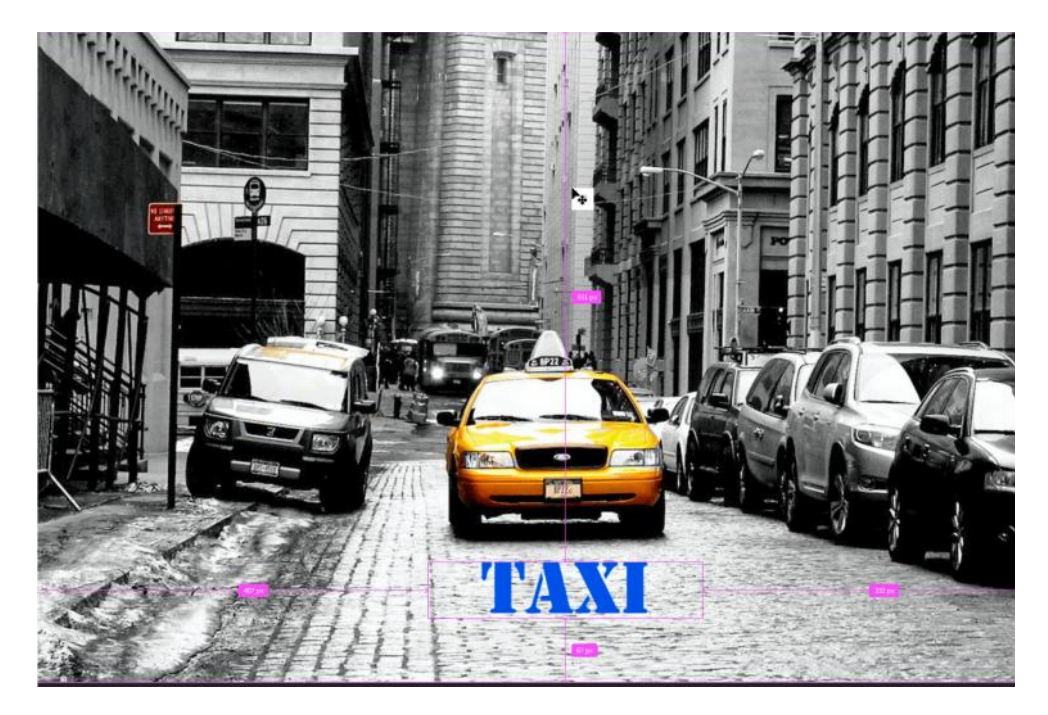

#### **Enregistrement vers Lightroom**

Soir fermer l'image, soit faire enregistrer en TIFF

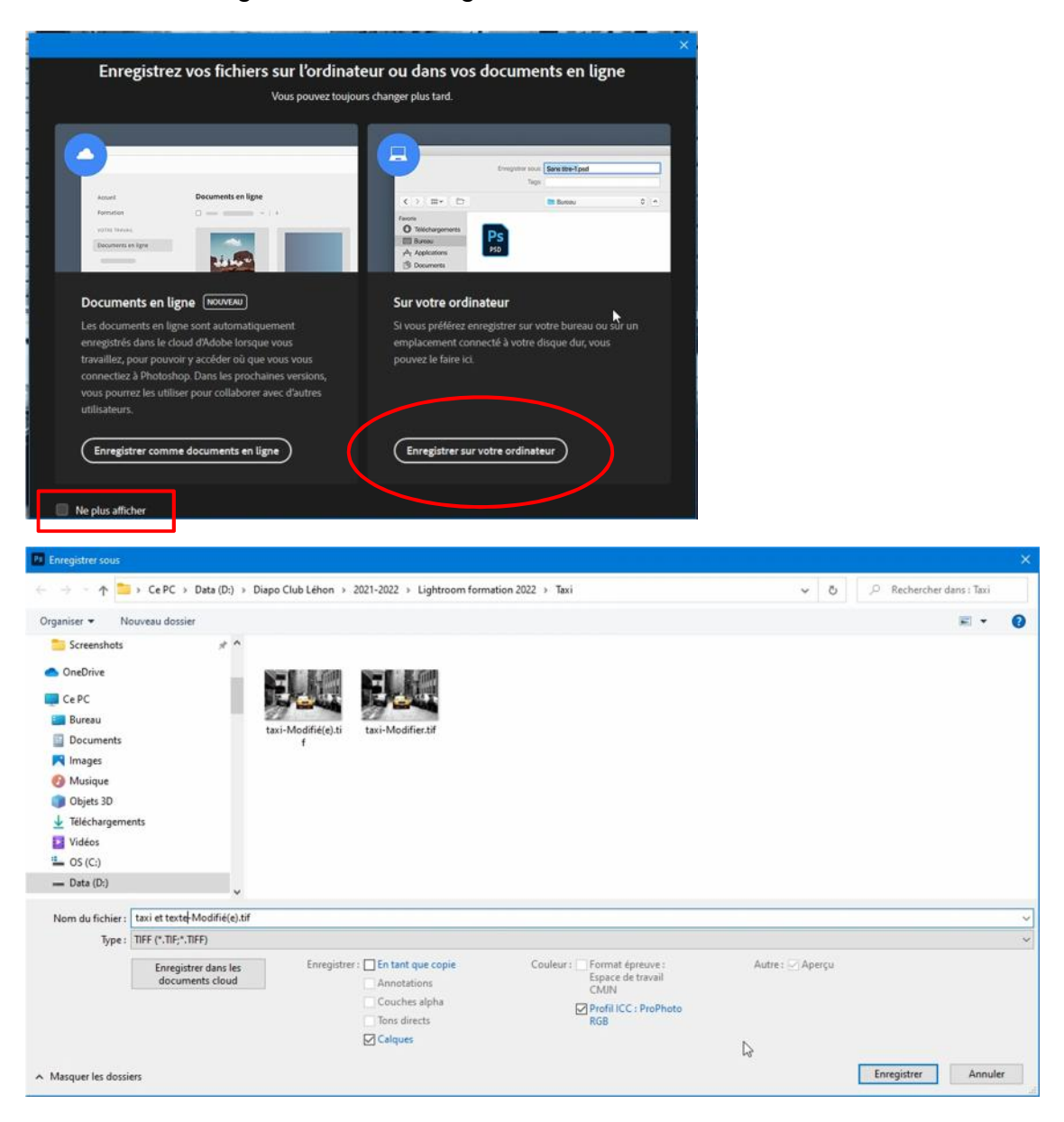

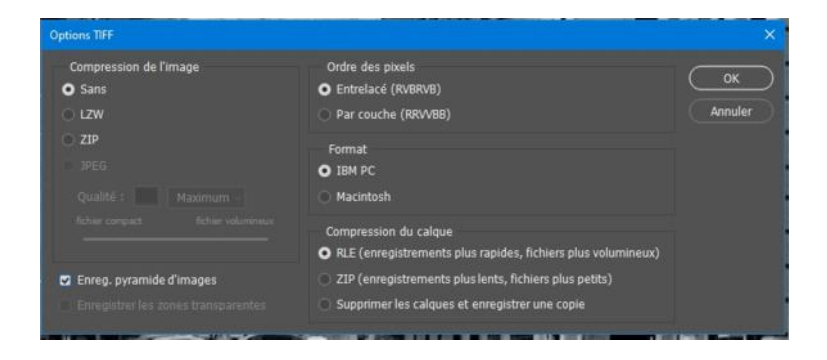

Dans Ligtroom, Préférences / Edition externe, cocher Empiler avec l'original.

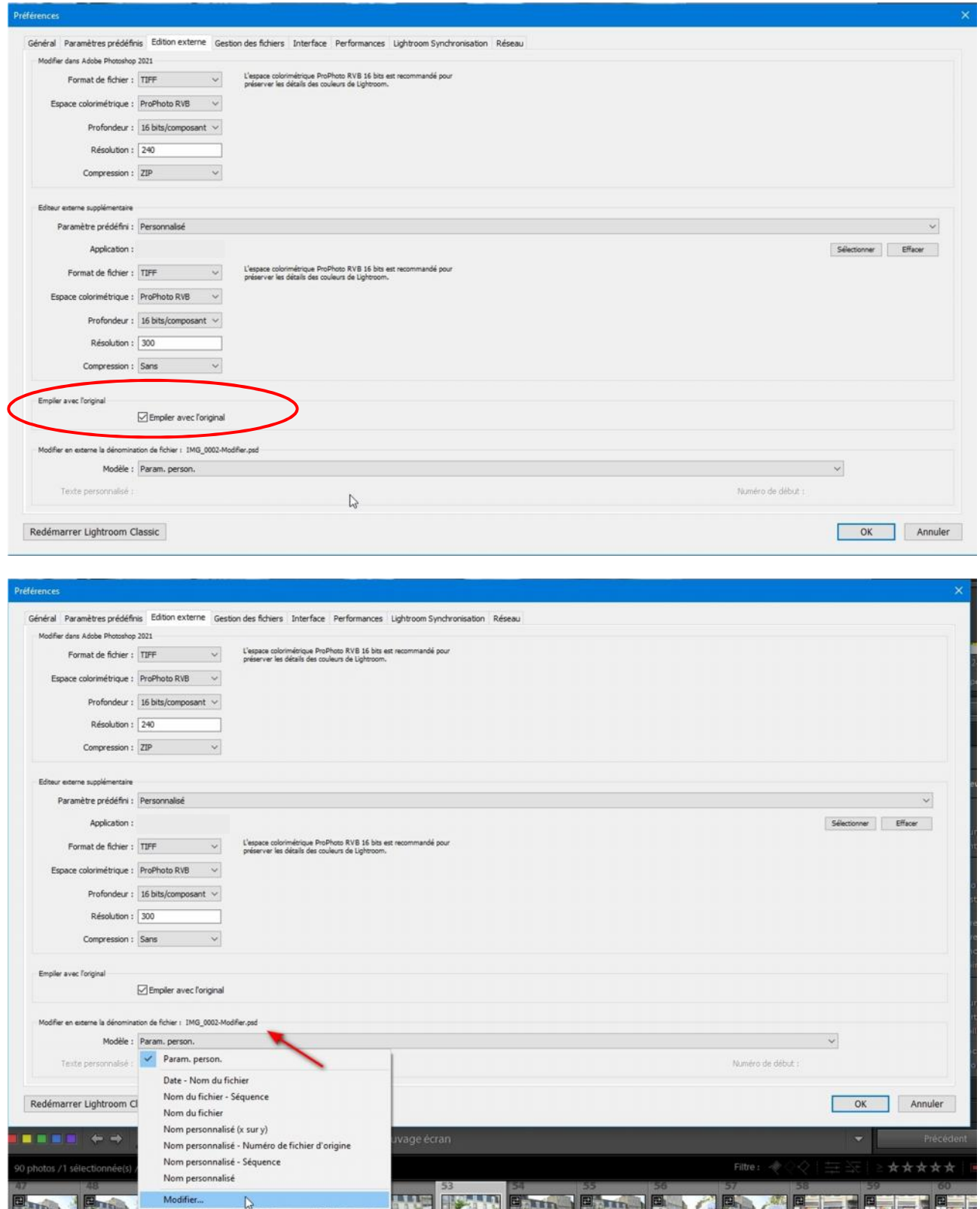

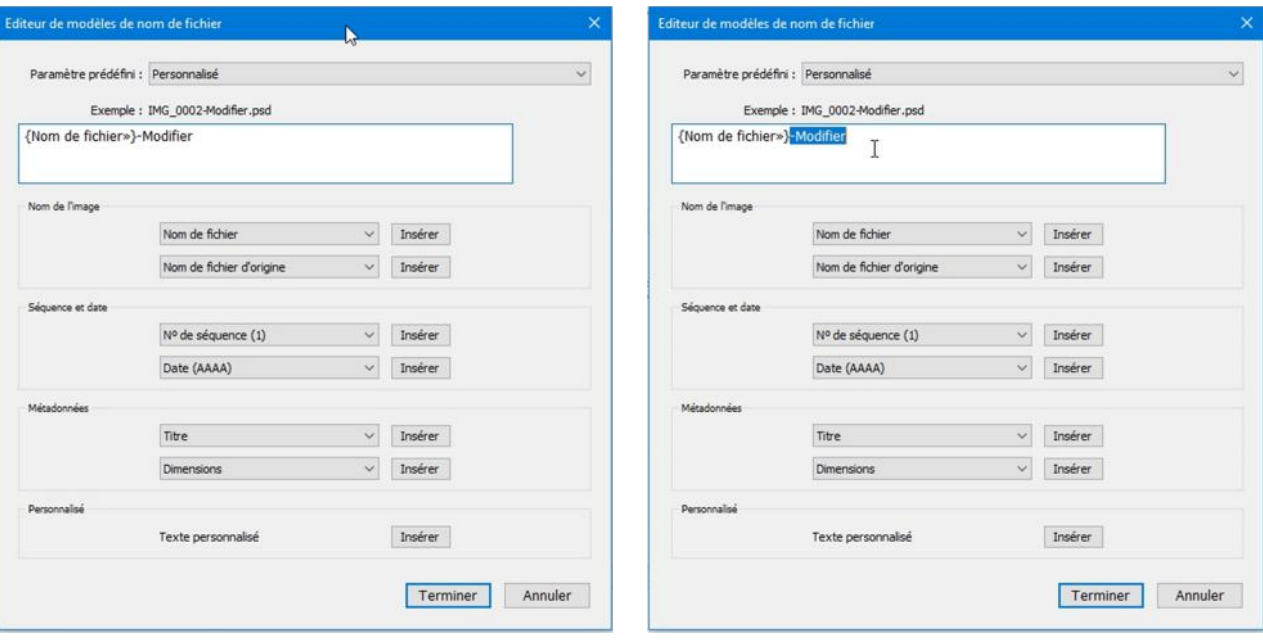

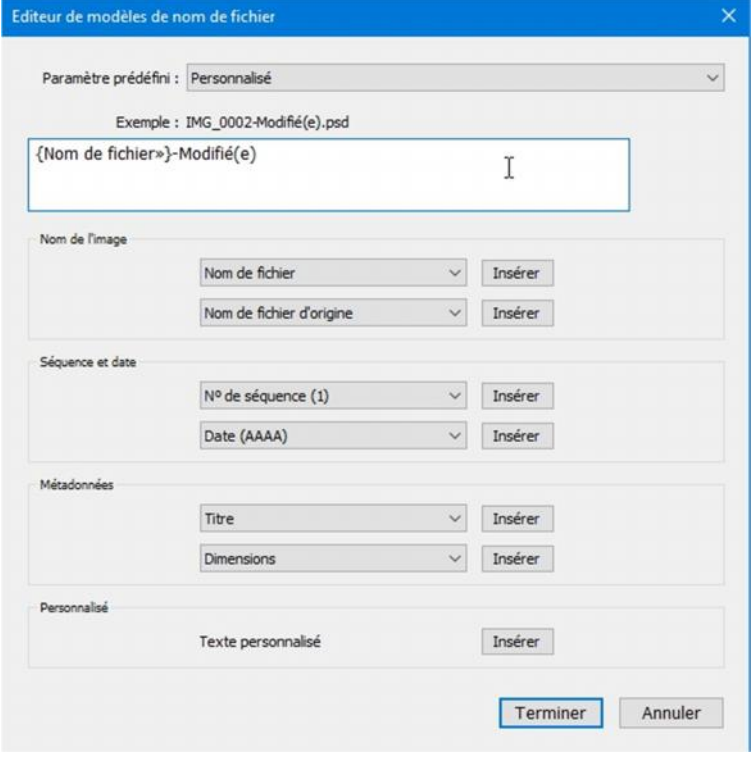